## 地图跳转-全国地图跳转到省份地图

地图分析可以跳转到其他类型的报表资源,同时也可以跳转到地图分析,并且更新对应的数据。下面我们以一个全国地图分析跳转到省份地图分析演示地图 分析钻取。

## 用例说明

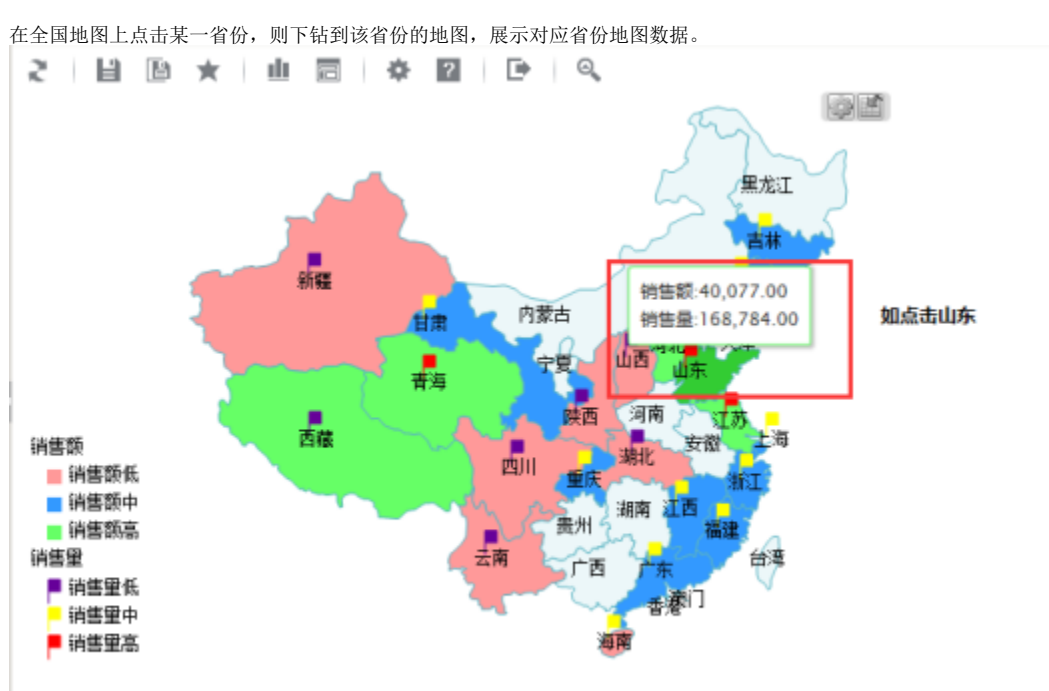

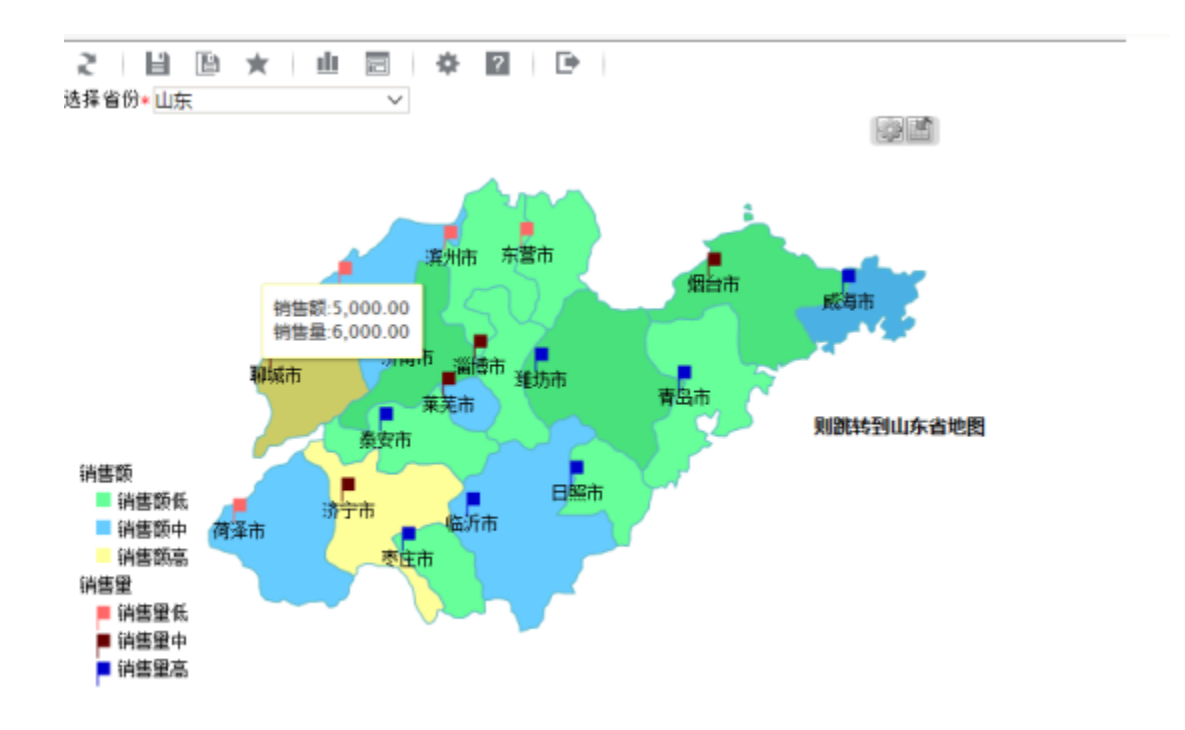

设置步骤

- 1. 2. 参考"[全国地图"](https://history.wiki.smartbi.com.cn/pages/viewpage.action?pageId=21955272)示例,创建全国地图分析 参考"[省份地图"](https://history.wiki.smartbi.com.cn/pages/viewpage.action?pageId=21955273)示例,创建省份地图分析
- 3. 全国地图中,区域id字段数据,与省份地图的参数真实值一致

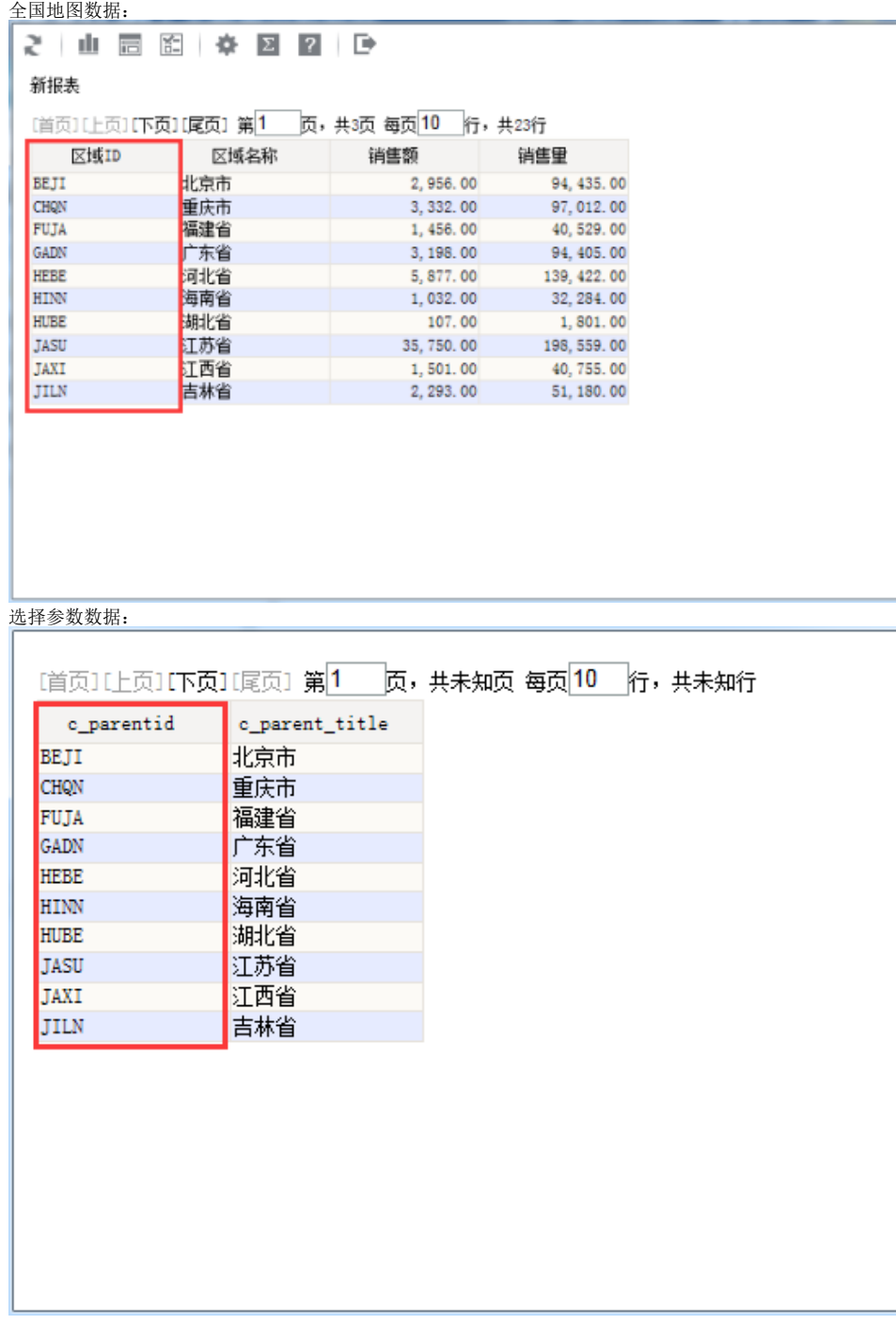

4. 新建跳转规则向导。

在"定制资源"目录树上,找到"全国地图"分析,右键-》编辑宏,进入宏代码编辑界面。在"宏编辑"界面的模块区中,选择节点"跳转规则向导", 在其右键菜单中选择新建向导,右边显示编辑区。

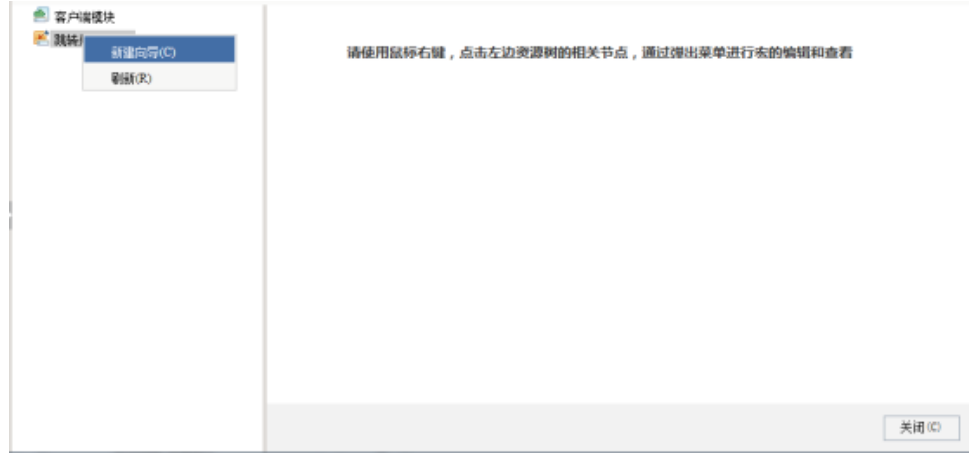

5. 设置跳转规则名称和链接条件。

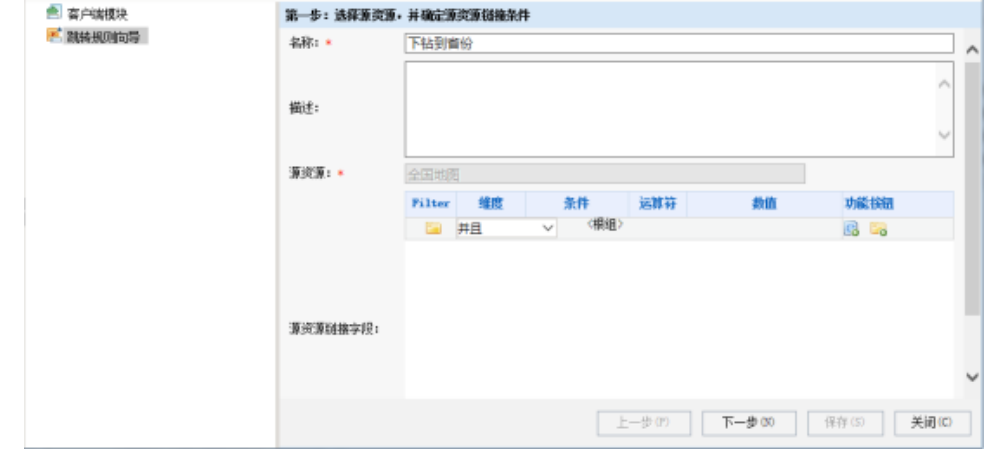

- 6. 设置目标资源。
	- 点击选择按钮,在弹出的报表选择框中,选择"省份地图"分析。对"选择省份"参数设置参数来源为"<地图标识>地图区域信息",效果如下图。然后 点击 保存按钮,成功设置地图分析跳转规则。  $\sim$

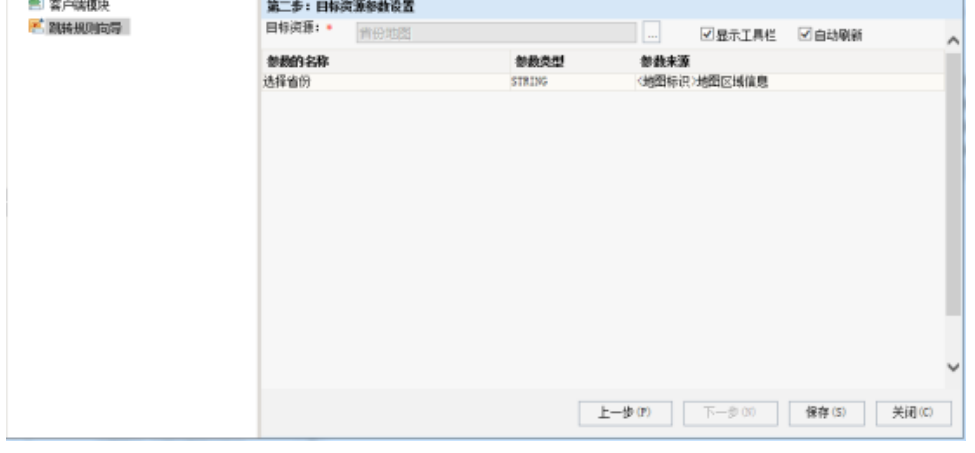

7. 打开全国地图分析,进行浏览。